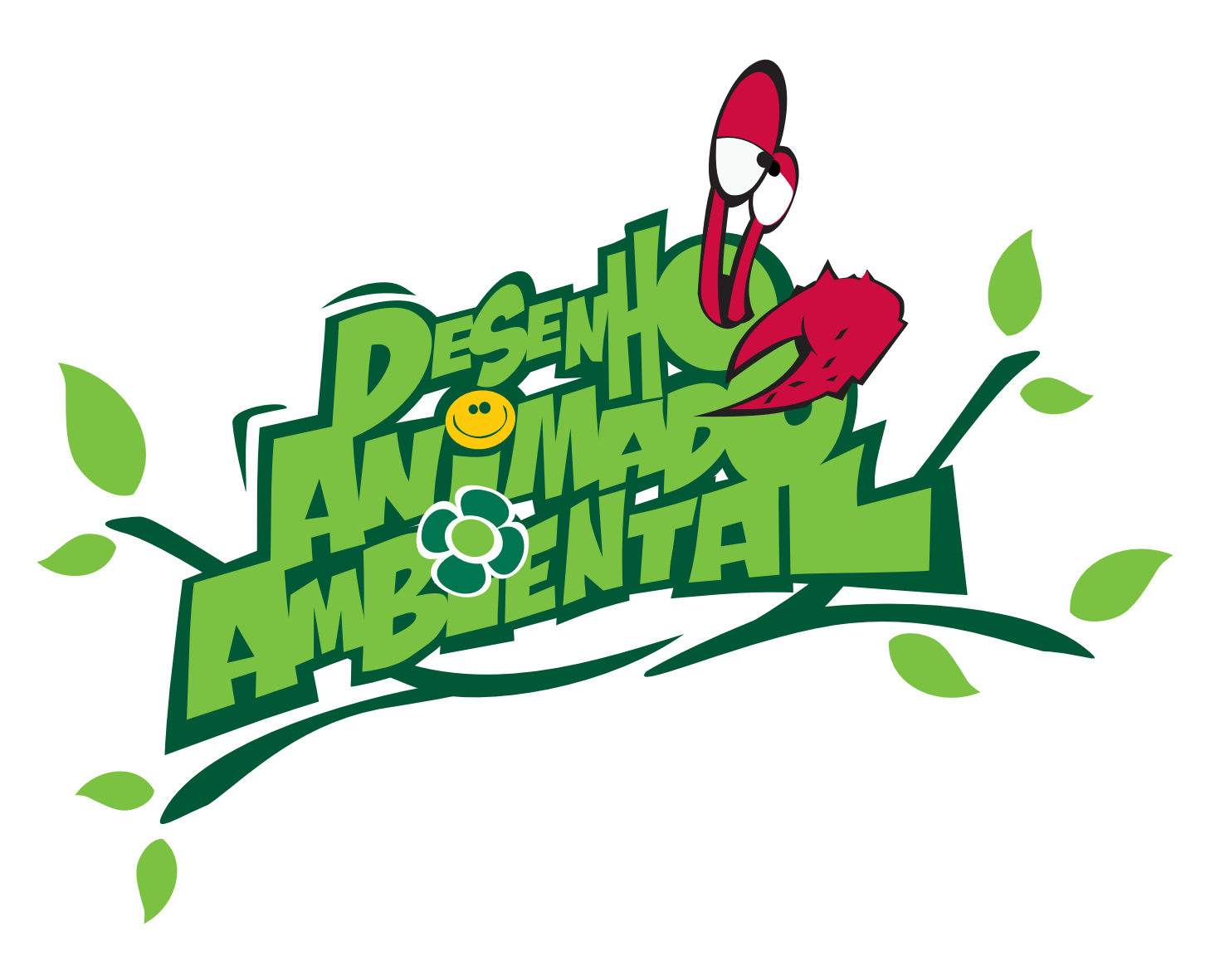

# Oficina Virtual de Animação - Stop Motion Desenho Animado Ambiental - 2011

**Realização:**

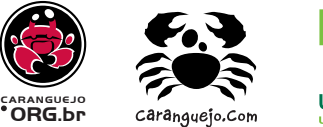

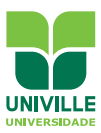

# O que é Stop Motion ?

Stop Motion é uma técnica de animação feita quadro a quadro através de fotos. Desse modo um objeto inanimado ganha vida, através de uma ilusão de movimentos providos de uma seqüência fotográfica. Em geral para fazer um segundo animação são necessários **15 a 24 quadros (fotos).**

Para fazer um stop motion é necessário os seguintes materiais básicos: **Uma câmera fotográfica digital, um tripé e uma fonte de luz**. Apesar de ser comum assistirmos vídeos feitos com massinhas, uma animação em stop motion pode ser obtida através de qualquer material: utensílios, lápis,alimentos, recortes de papel, brinquedos e até mesmo seres humanos! O importante é ser criativo e escolher um material que combine com a sua história!

E falando em história, essa tem uma função importantíssima! Um bom filme resulta da união entre **conceito e técnica**. Primeiramente iremos abordar a parte conceitual de um filme, que serve para organizar e proporcionar maior segurança e praticidade à sua animação. Dentre os principais pontos da parte conceitual destacamos o story line, roteiro e story board.

Mas o que é Story Line? Story Line é a forma de contar a história do modo mais objetivo o possível. O texto deve ser claro e atrativo ao ponto de despertar interesse pelo roteiro e animação, em geral não deve ultrapassar 5 linhas.

**O que é roteiro?** Roteiro é a forma usada para descrever o começo, meio e fim da sua história. Além disso, ele expõe os diálogos e guia visualmente o cenário.

Como fazer um roteiro? Pesquisando você vai encontrar várias formas de escrever um roteiro, em nosso exemplo vamos usar um formato amplamente utilizado e que está disponivel na internet. Neste tipo de roteiro o título vai ficar no centro superior da página. No canto esquerdo colocaremos a ação, aqui você deve lembrar de responder esses quatro ítens: quem, onde, tempo e ação que ocorrerá na cena. Nota-se que neste caso não usaremos um diálogo, pelo contrário, deve-se colocá-lo abaixo da descrição e utilizar um método de áudio.

**O que é o Story Board?** Story Board se assemelha a uma história em quadrinhos que possibilita uma prévia de como será sua animação. Ele é fundamental, uma vez que ajuda a se ter uma ideia de como será o universo dos personagens, os enquadramentos e a duração da cena.

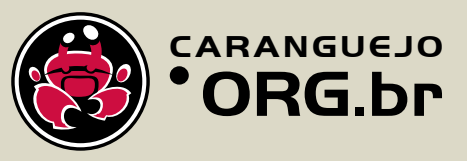

## Exemplo de um projeto de Stop Motion

**Story Line:** Caranga está andando pelo mangue até que, em seu caminho, ele encontra um balão que o levará a conhecer toda a costa ocupada pelo manguezal.

#### **Roteiro :**

#### **A Viagem de Caranga**

**Cena 1 :** Caranga está fazendo um passeio matutino pelo manguezal, até que ele encontra um balão grudado em um galho, ao segurar a linha do balão ele começa a flutar.

#### **Story Board:**

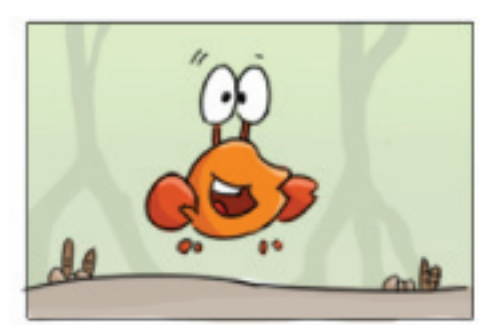

Caranga feliz andando pelo mangue, é dia. Duração: 2 segundos

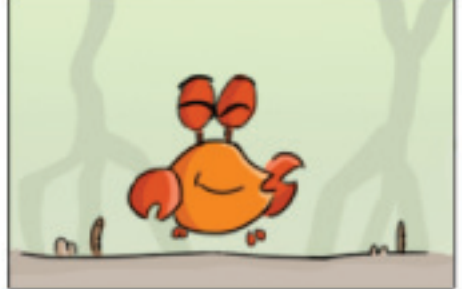

Ele pára, pisca os olhos. Duração: 1 segundo.

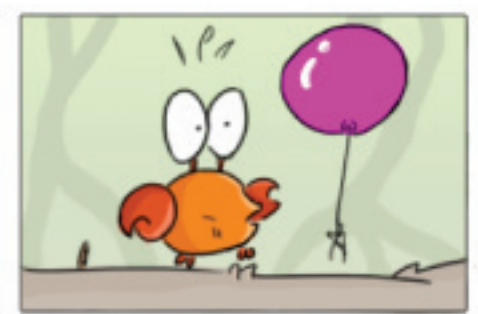

Abre os olhos e fica surpreso. Duração: 2 segundos.

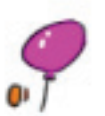

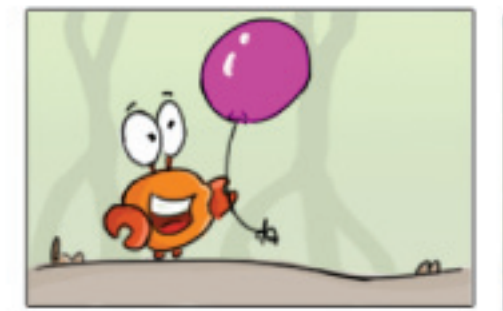

Ele segura o balão. Duração: 1 segundo.

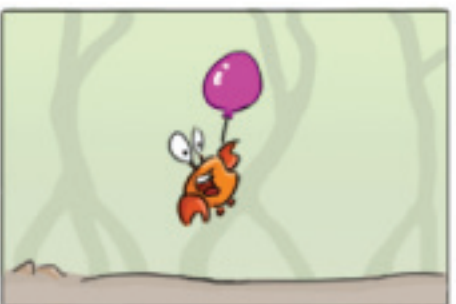

Ele começa a voar. Duração: 2 segundos.

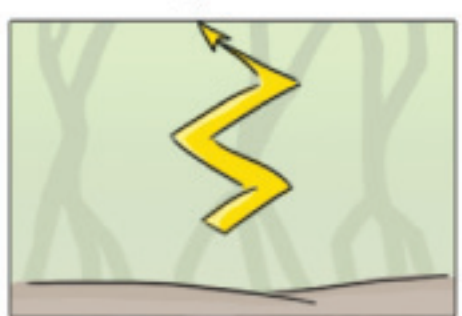

Subindo em zigue zague e ficando cada vez menor. Duração: 3 segundos.

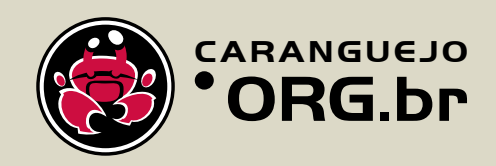

## Como fazer um stop motion ?

Agora chegamos na parte técnica! Primeiramente procure um lugar tranquilo, sem muita movimentação ou variação de luz. Monte seu cenário sobre uma superfície estática como uma mesa. Utilize um tripé na hora de fotografar para não ocorrer oscilação durante as fotos e evite também que movimente a câmera.

Com o auxílio de uma luminária faça proveito dos usos da luz. Ela pode tornar seu ambiente mais dramático, alegre e volumoso. E tome **cuidado** para não ocorrer a interferência de sombras indesejadas na sua animação!

Ao fotografar, desligue o flash da máquina e lembre-se de ir anotando a quantidade de fotos, isso o ajudará a ter uma ideia da duração da cena e facilitará na hora de transformar suas fotos em animação.

#### O trabalho em equipe

Nota-se que fazer tudo isso dá um pouco de trabalho não é? Apesar de demonstrar todo esse método é de suma importância ressaltar, que para se fazer uma animação é fundamental muita **motivação e empenho**. Além disso, é um trabalho que flui melhor quando feito em **equipe**. Ter alguém que movimente os personagens, outro que tire as fotos e um que anote e cuide do cenário irá agilizar a produtividade do seu filme.

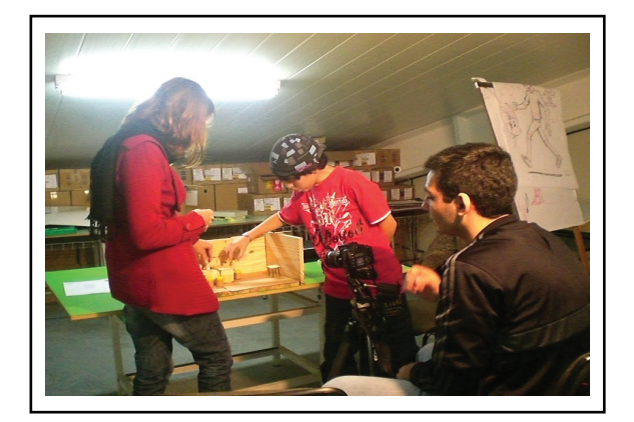

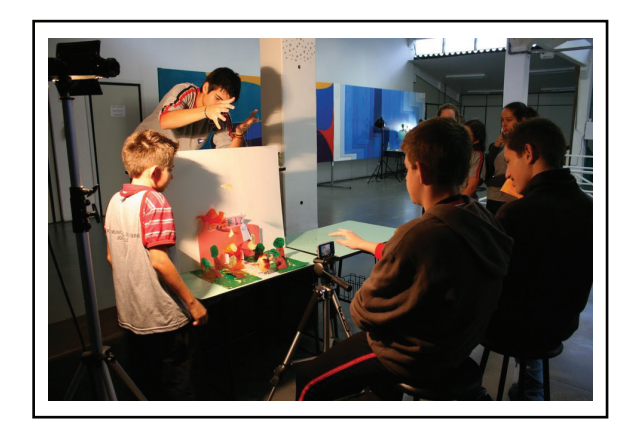

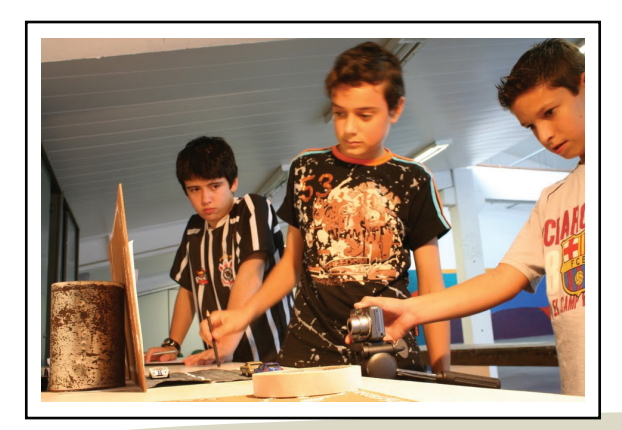

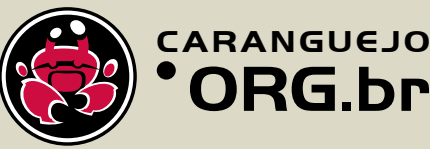

## Como Animar seu Vídeo ?

Ao transferir as suas fotos para o computador, se achar conveniente, poderá separá-las por cenas, isso facilitará no momento de informar quantos frames por segundo é desejado.

Agora é hora de editar o seu vídeo, para isso existem vários programas gratuitos, em nossa animaçáo, utilizaremos o Monkey Jam e posteriormente o Windows Movie Maker, cujo o qual já vem instalado no Windows. Para baixar o Monkey Jam acesse o seguinte site: http://www.caranguejo.com/\_downloads/monkeyjam.zip

## Monkey Jam

Ao abrir o Monkey Jam, o primeiro passo é abrir as imagens, para isso vá em Files, Import, Images. *(fig.1.0)*

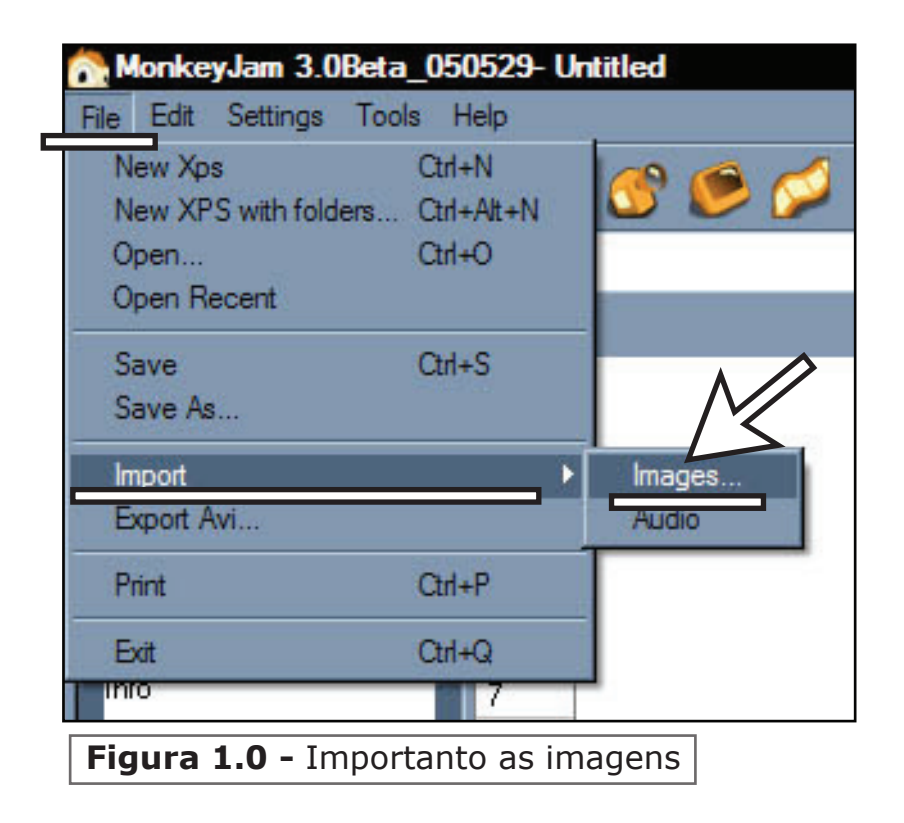

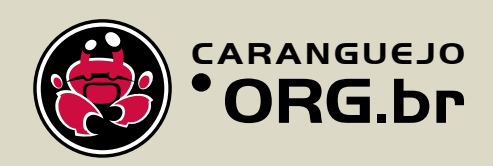

Abra a sua pasta, selecione as imagens e vá em Add Files, posteriormente clique em Import. *(fig.1.1)*

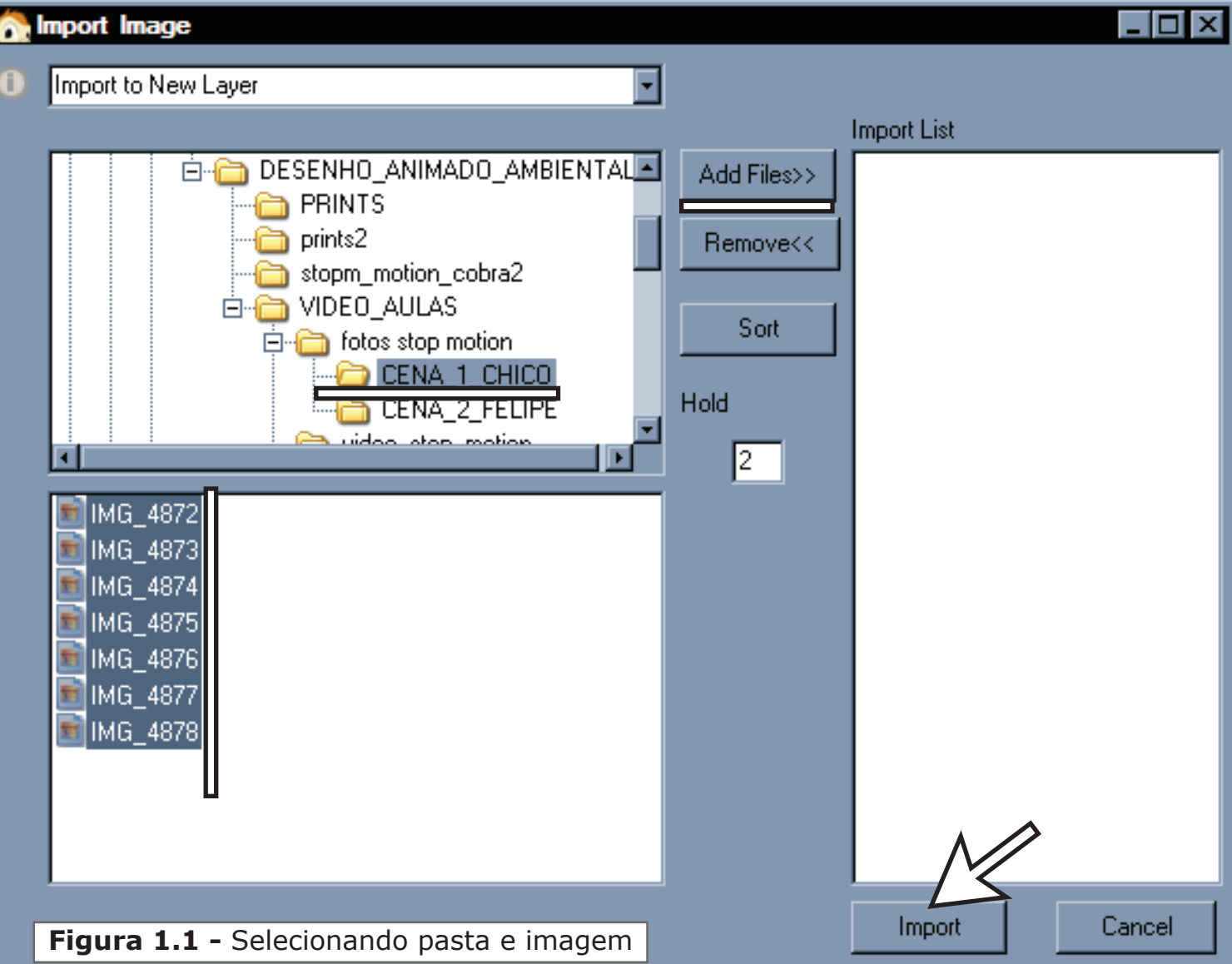

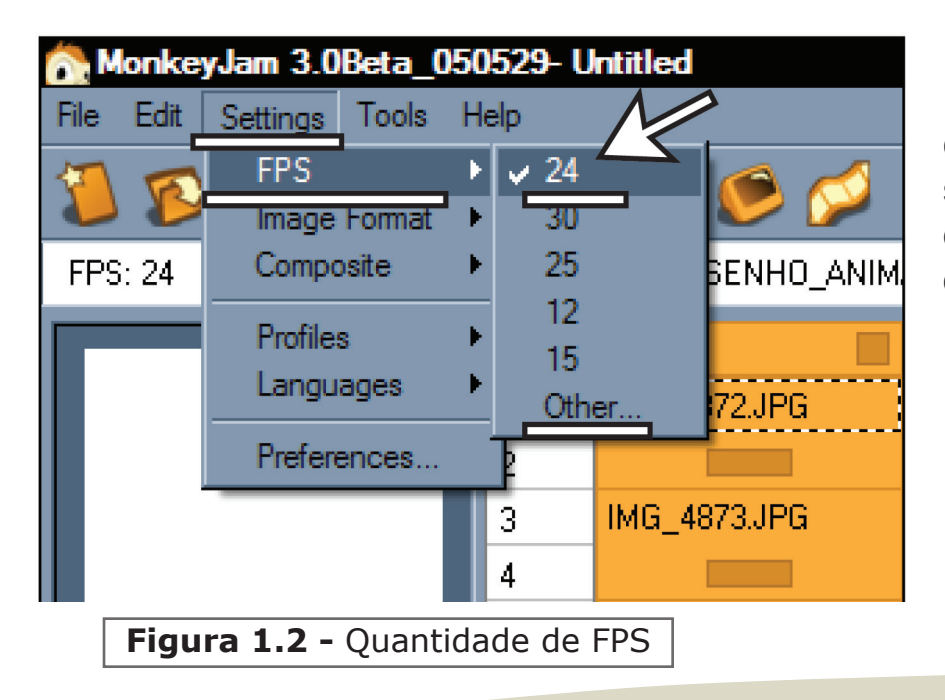

Feito isso vá em Settings, FPS e coloque a quantidade de frames por segundo desejado, se quiser uma quantidade especifica clique em other. *(fig.1.2)*

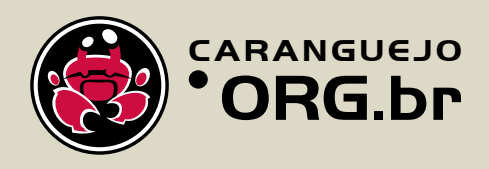

Agora vamos exportar seu vídeo indo em File, Export AVI. *(fig.1.3)*

Nessa janela, na primeira opção você seleciona a pasta na onde deseja salvar seu vídeo, após isso no quadro debaixo você coloca o nome do seu vídeo, nesta parte é importante deixar o .avi, exemplo; Nome.avi. Em Movie Size escolha o formato DV-NTSC. Depois em Vídeo Compressor escolha a opção Cinepak Codec by Radius. Agora vá em Save Movie. Assim seu vídeo estará salvo na pasta escolhida. *(fig.1.4)*

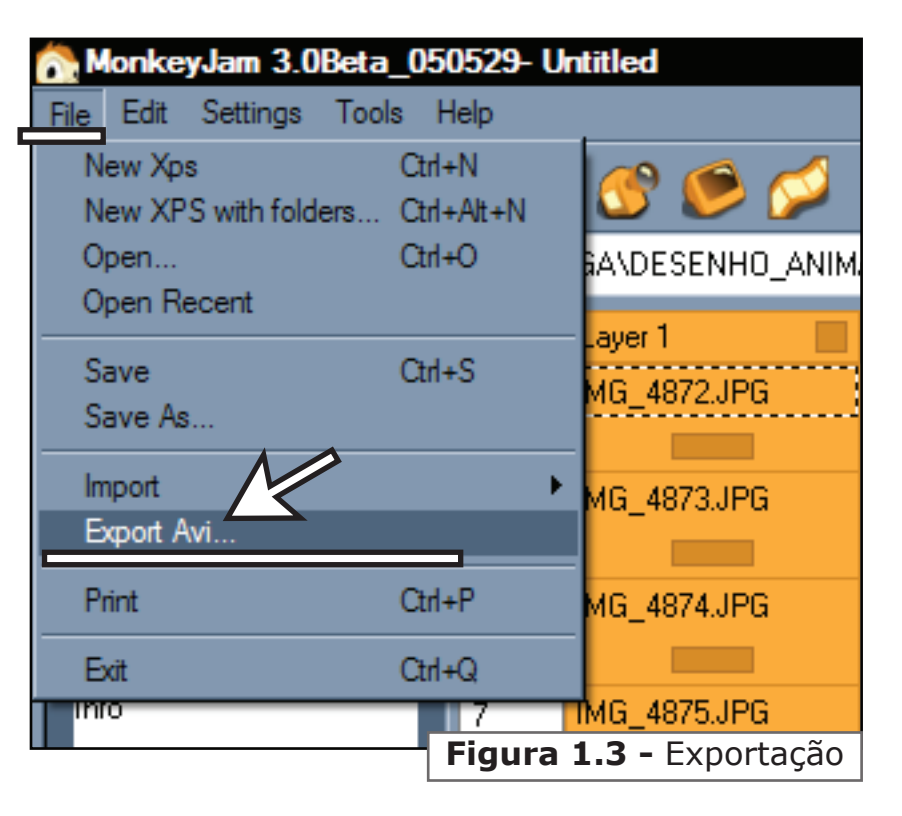

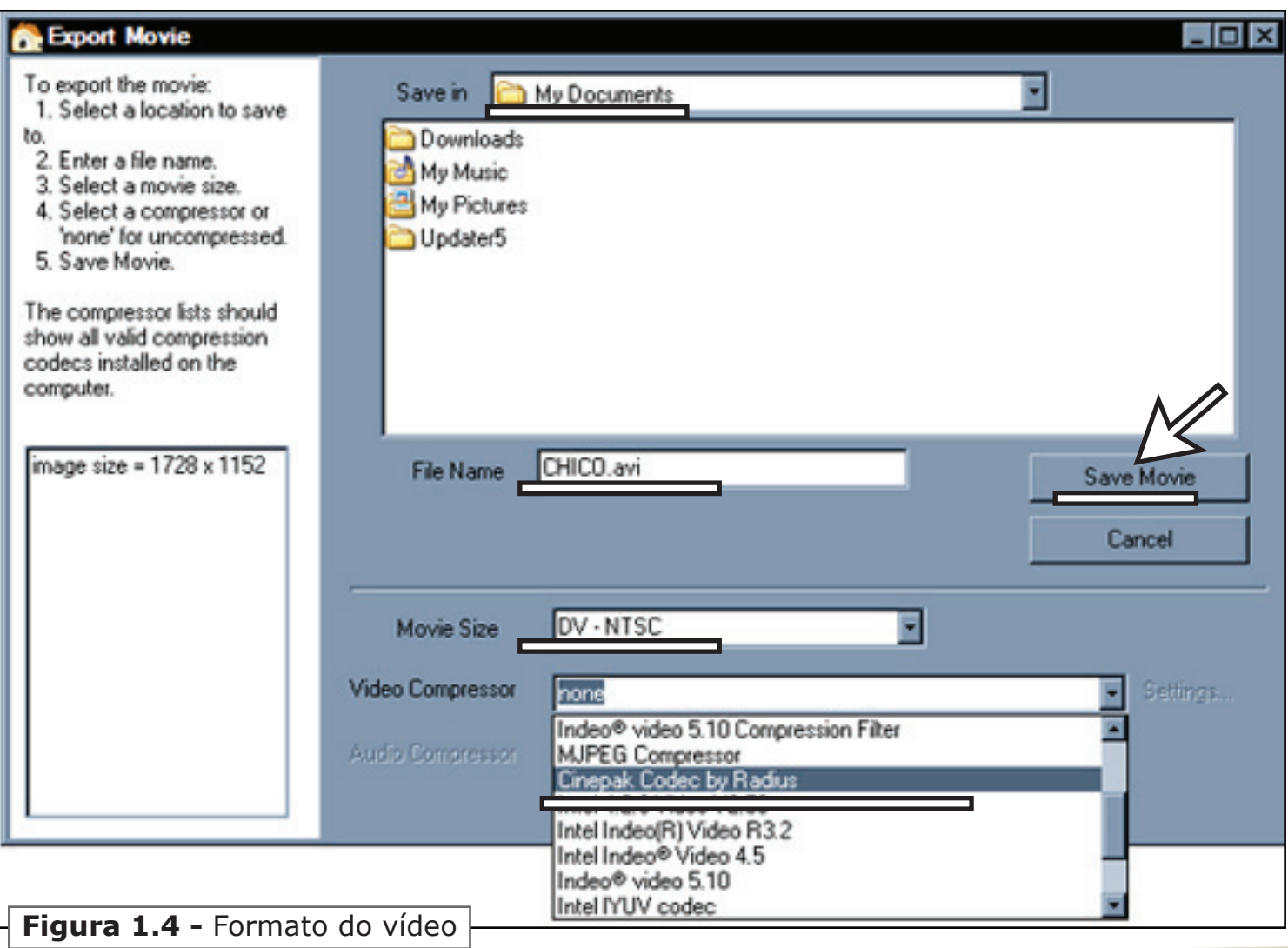

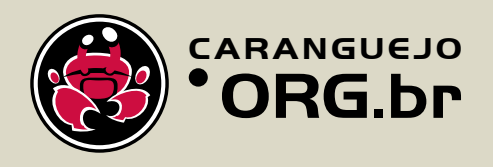

# Windows Movie Maker

Após transformar suas fotos em vídeos vamos abrir o Windows Movie Maker. *(fig.1.5)* Clique em Programs, Windows Movie Maker.

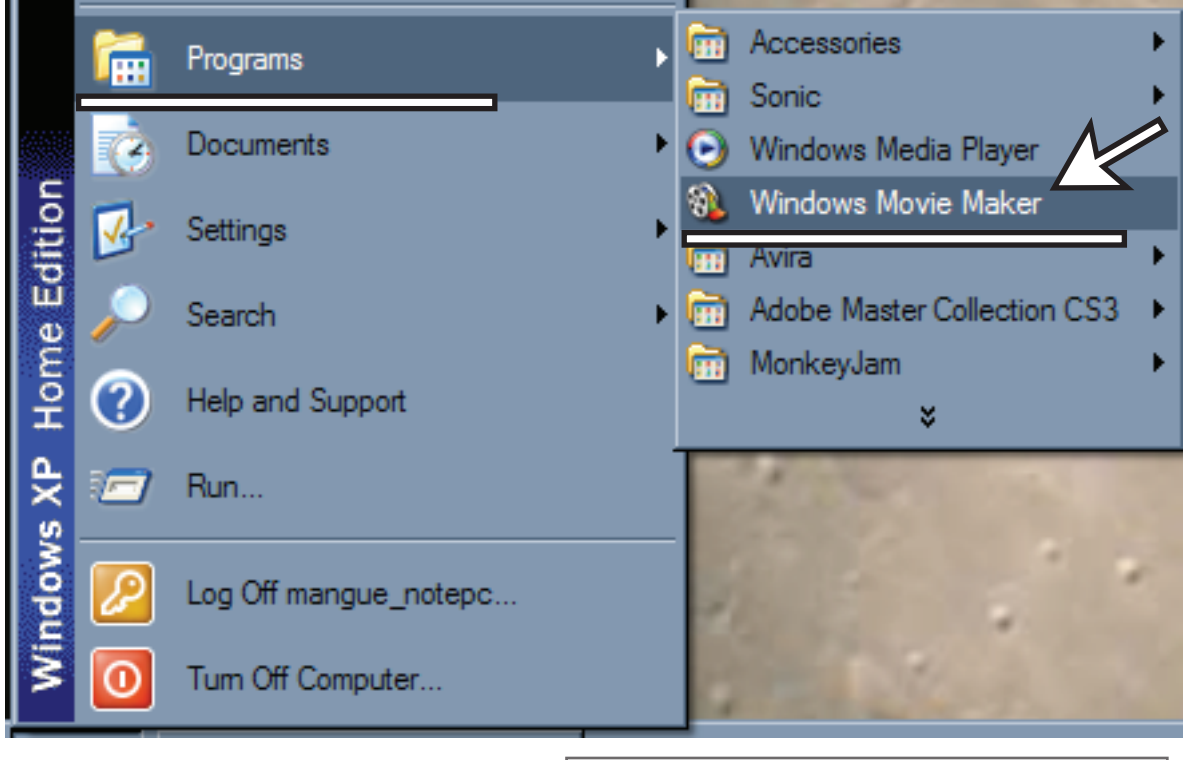

**Figura 1.5 -** Windows Movie Maker

Ao abrir o Movie Maker do lado esquerdo há a opção Movie Task, na aba Capture Vídeo. Clique na opção import video. *(fig.1.6)*

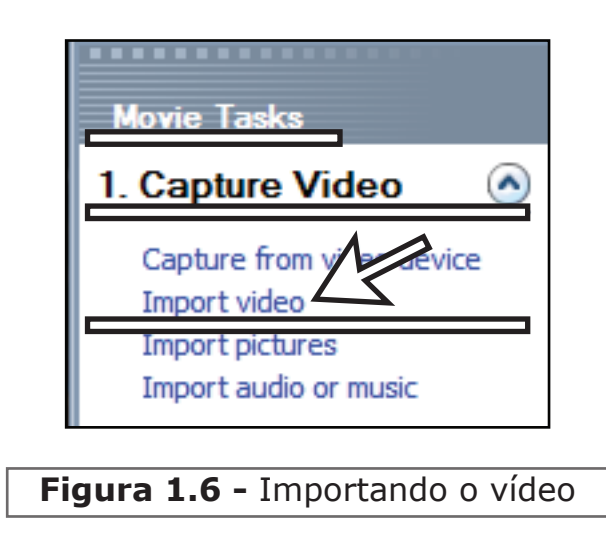

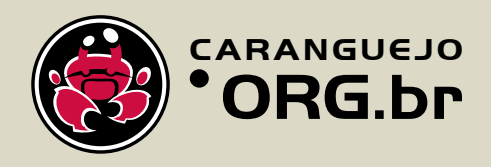

Selecione seus vídeos e clique em import. *(fig.1.7)*

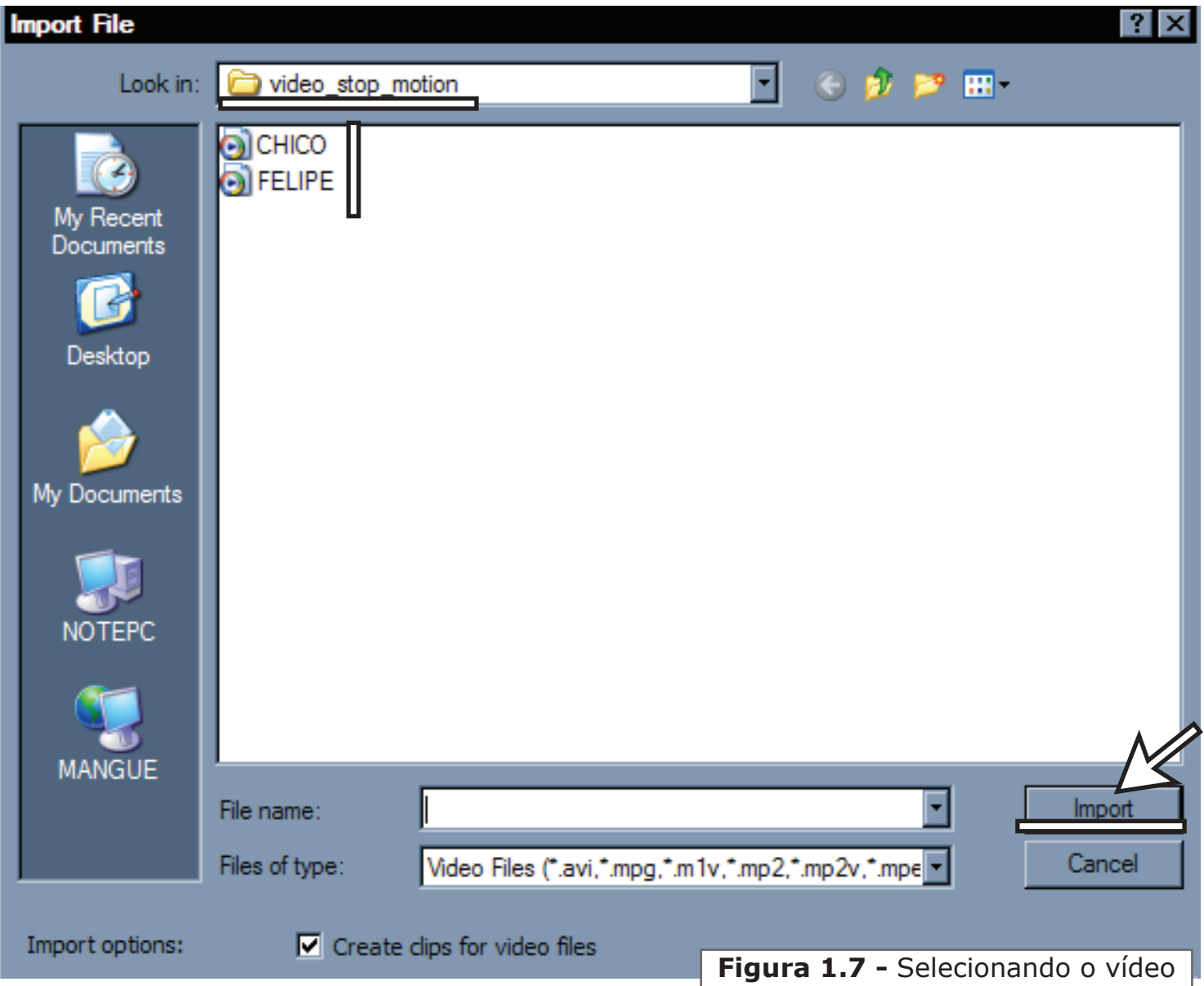

Os vídeos importados irão aparecer no quadro ao lado de Collections. Clique no nome do seu vídeo e ele aparecerá. *(fig.1.8)*

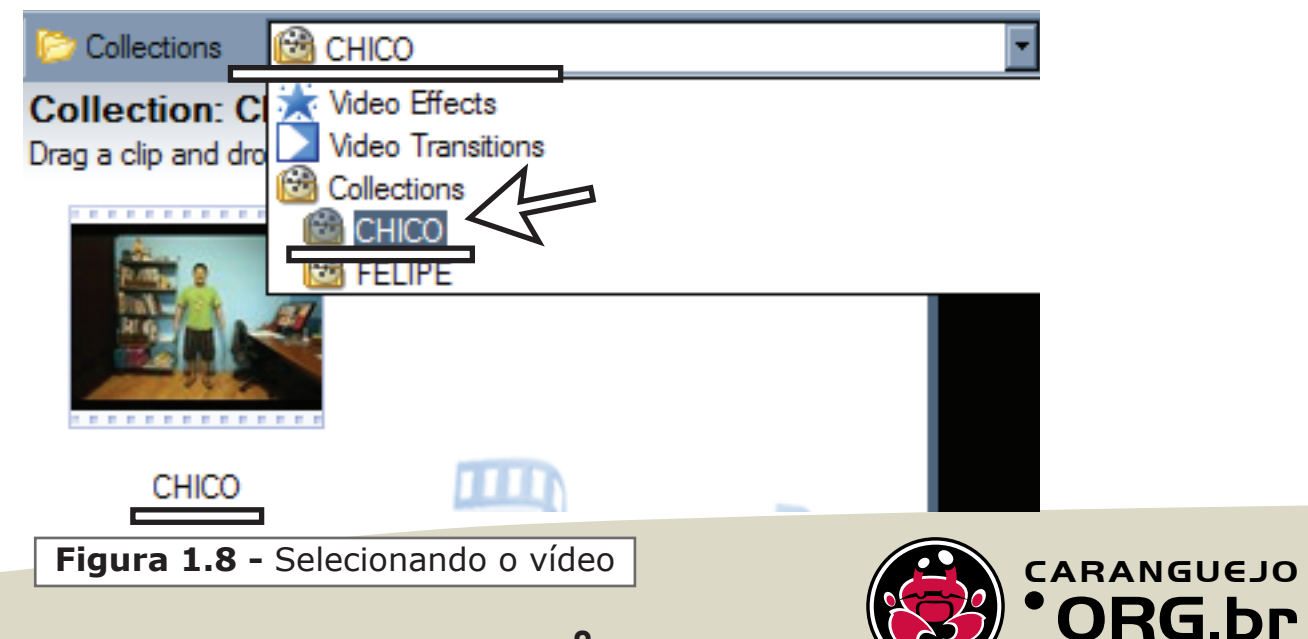

Clique no seu vídeo e arraste-o até a timeline (linha do tempo) que serve para ver a duração do seu vídeo. *(fig.1.9)*

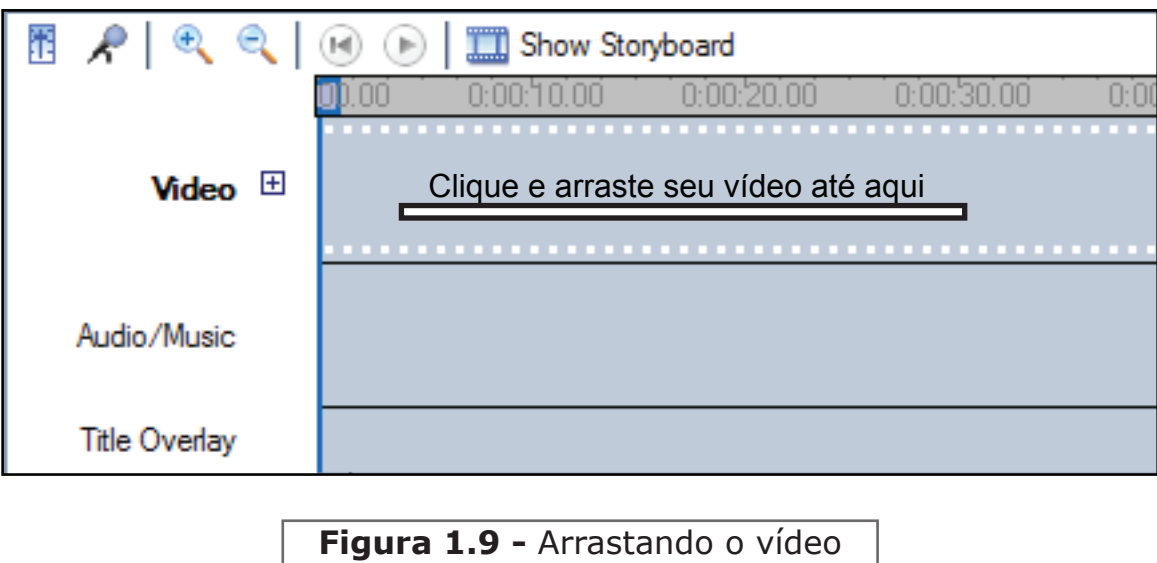

Volte na aba Capture Video e agora clique em Import audio or music. *(fig. 2.0)*

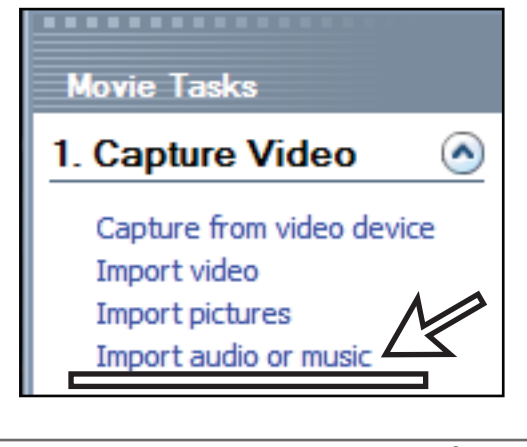

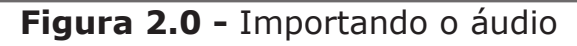

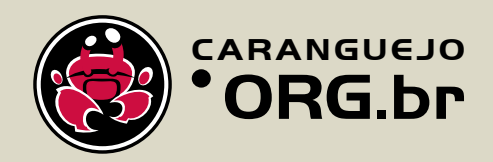

Selecione o seu áudio e Clique em Import. *(fig.2.1)*

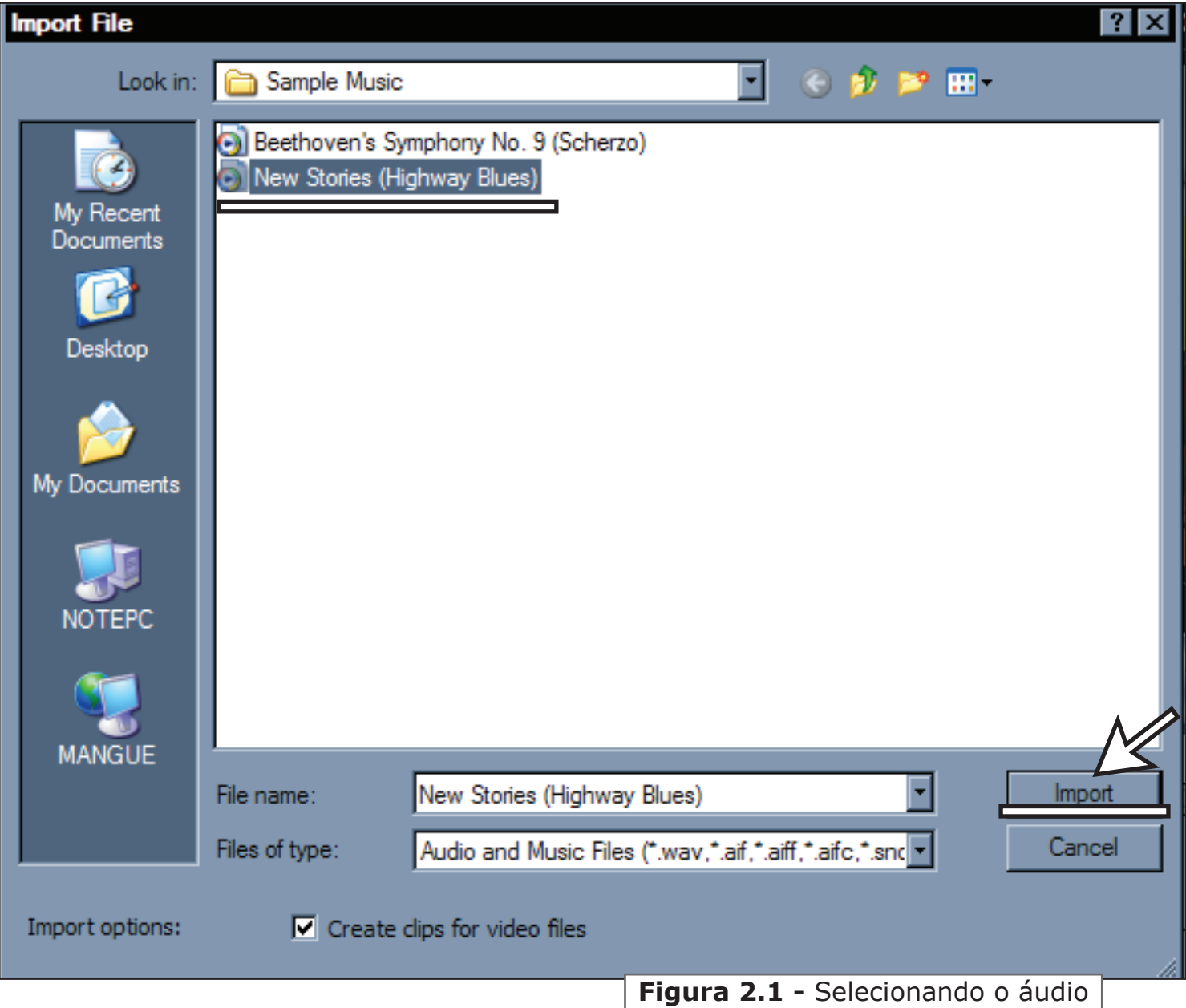

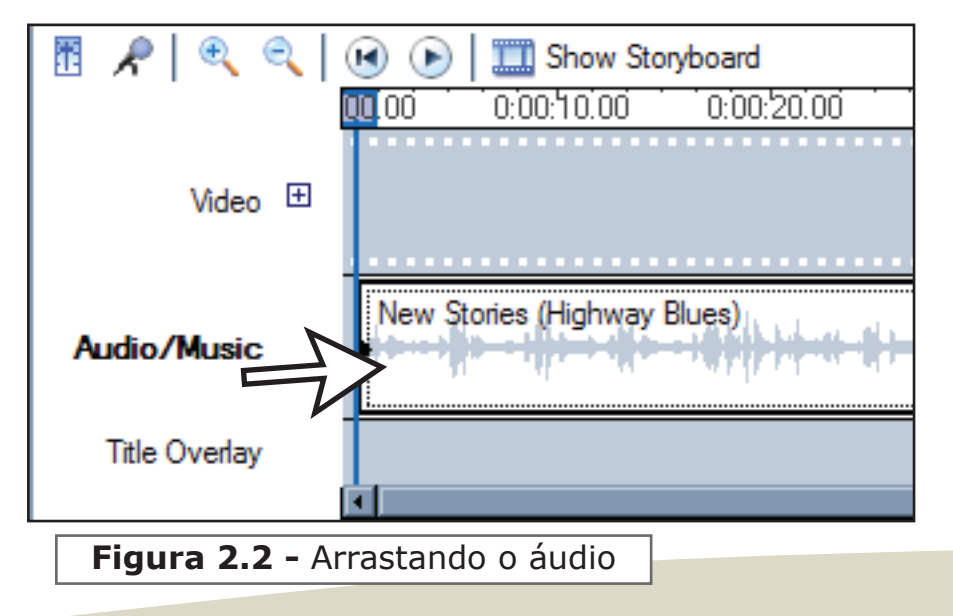

Novamente, clique no seu áudio e arraste-o desta vez para a área de Audio/Music da timeline. *(fig.2.2)*

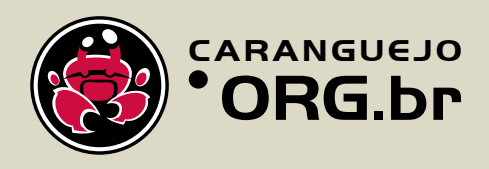

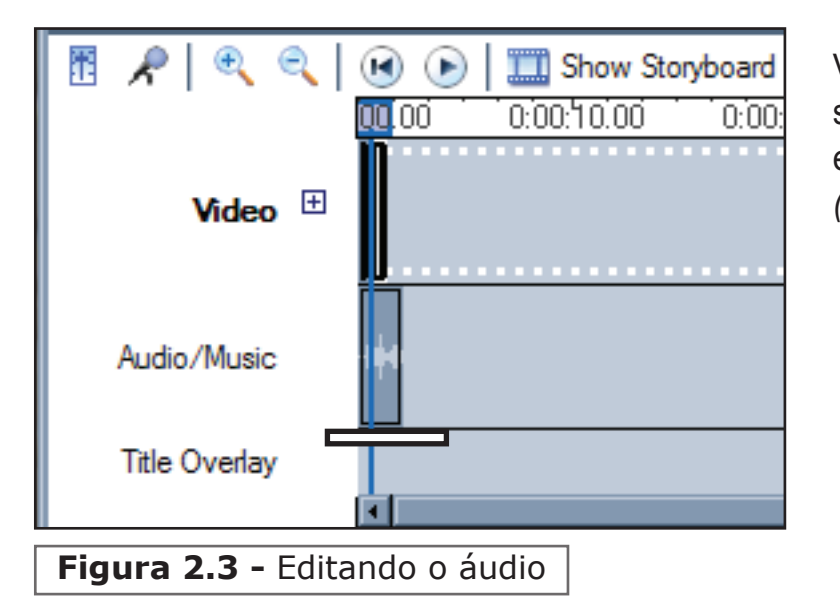

Você pode editar a música cortando. seu início ou final, para isso clique em sua extemidade e arraste. *(fig.2.3)*

Novamente, em Movie Tasks, vá na aba Edit Movie e clique em Make titles or credits. *(fig.2.4)*

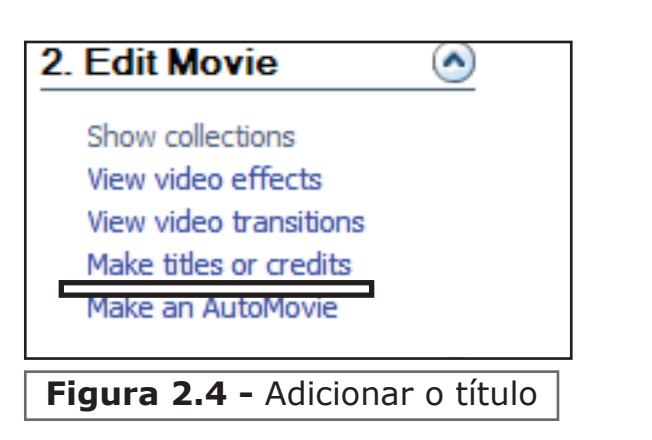

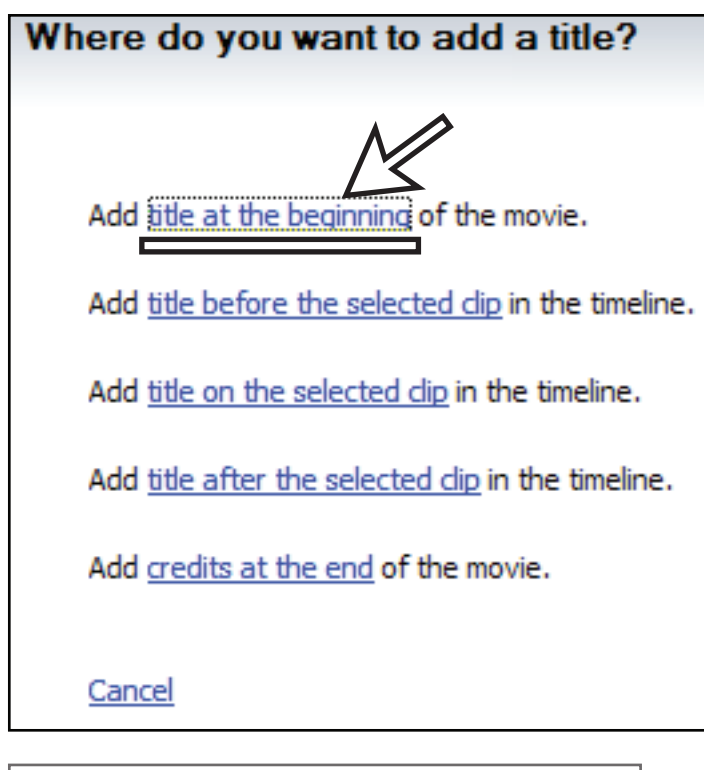

**Figura 2.5 -** Selecionando o Título

Nessa janela você decidirá onde colocará o título do filme, neste caso, clique na primeira opção, que é título no início do filme. *(fig.2.5)*

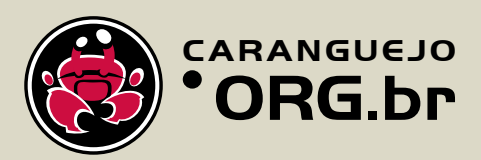

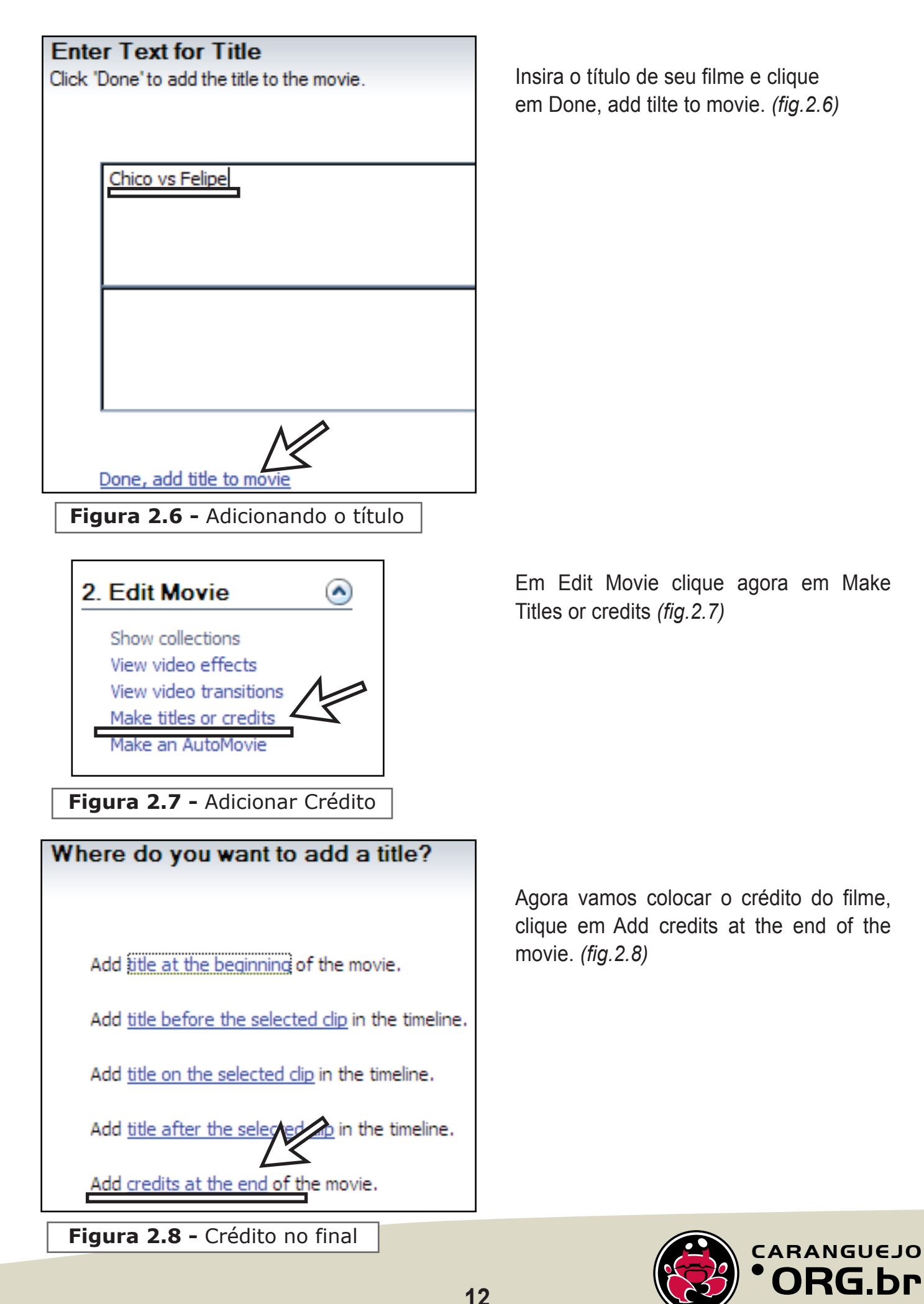

Neste espaço coloque a esquerda a função e a direita os respectivos participantes, uma vez feito clique em Done, add title to movie. *(fig.2.9)*

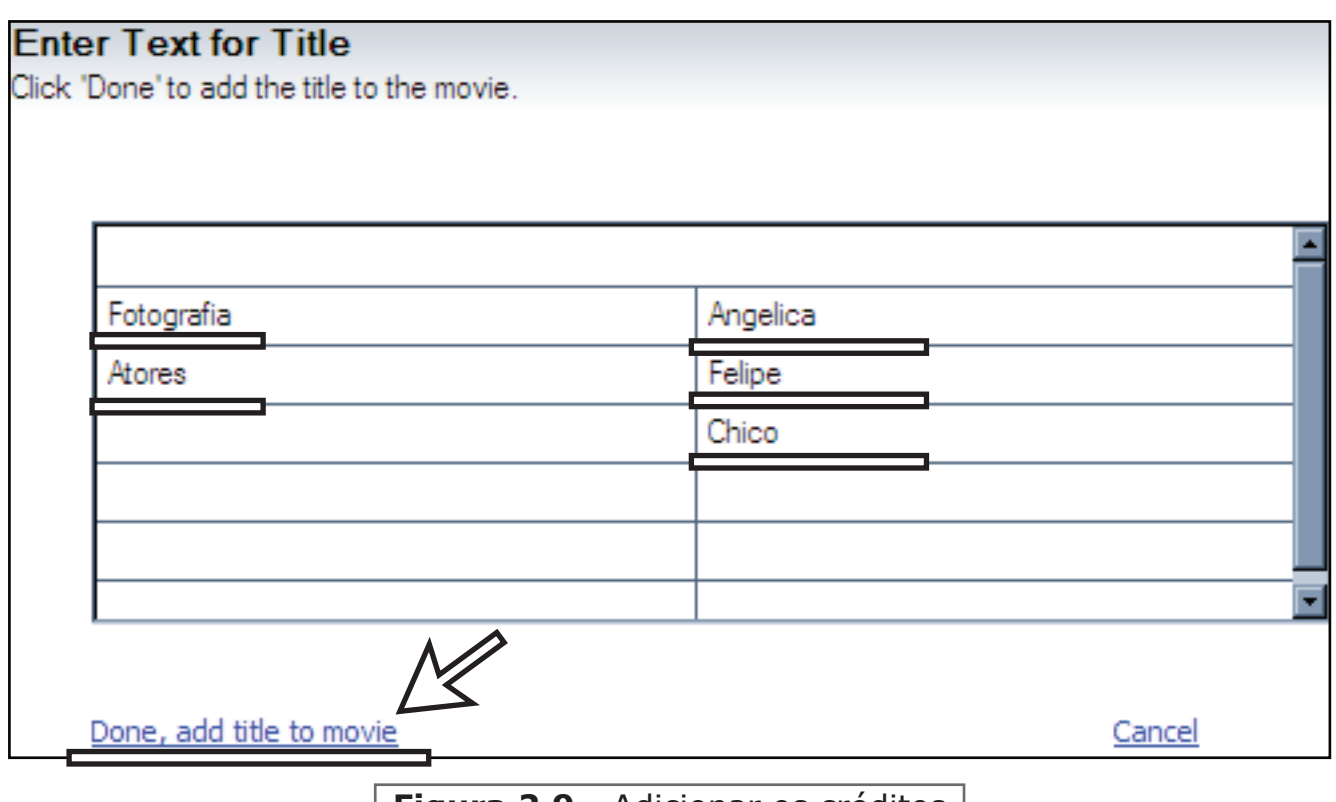

**Figura 2.9 -** Adicionar os créditos

Uma vez satisfeito com o seu filme vá em File e clique na opção Save Movie File. *(fig.3.0)*

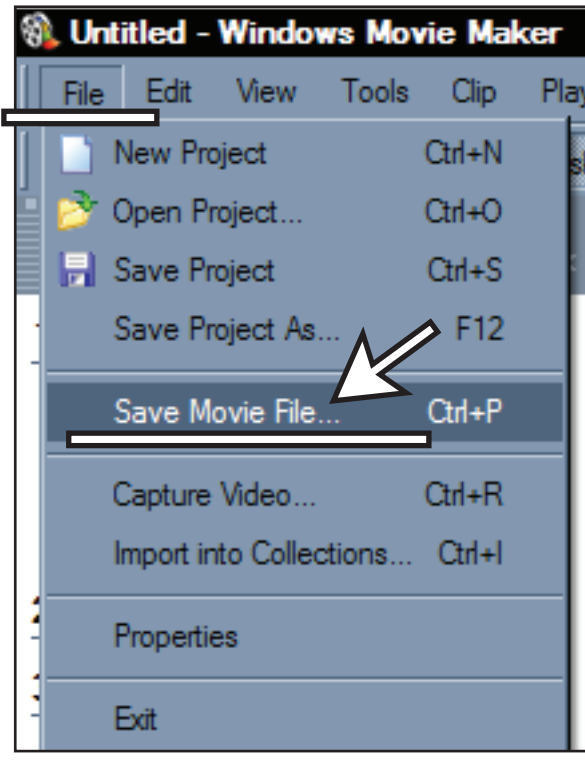

**Figura 3.0 -** Salvar o filme

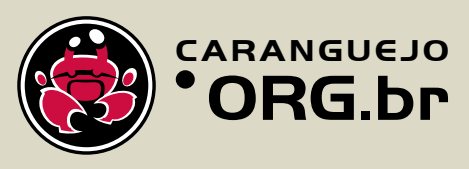

Nessa janela você seleciona na onde deseja salvar seu filme, neste caso utilize o my computer (meu Computador) e clique em next. *(fig.3.1)*

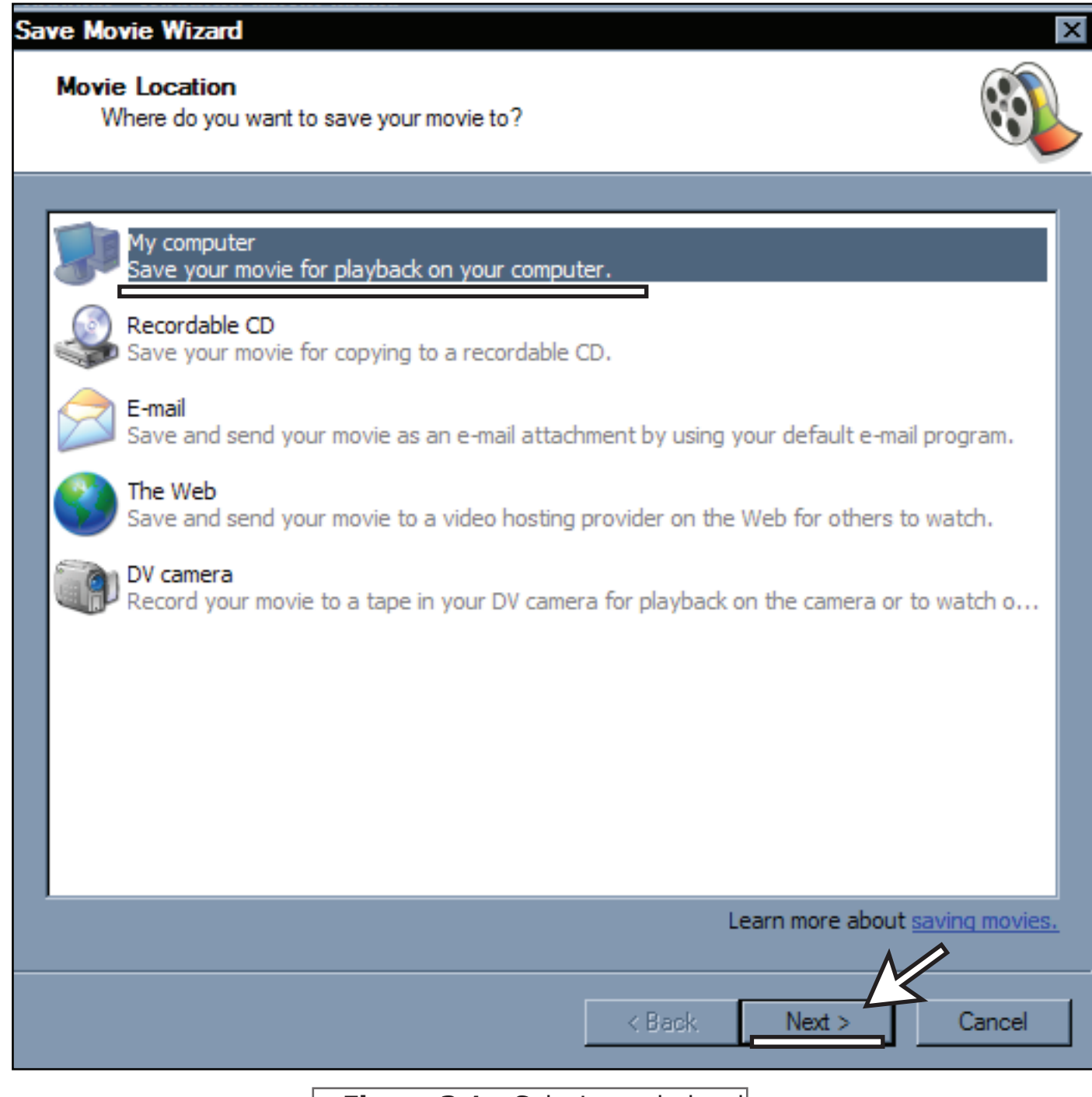

#### **Figura 3.1 -** Selecionando local

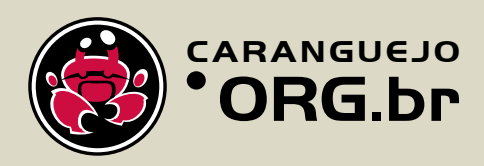

Coloque o nome do seu filme e abaixo selecione em qual pasta deseja salvar clicando em Browse, aperte OK e clique em next. *(fig.3.2)*

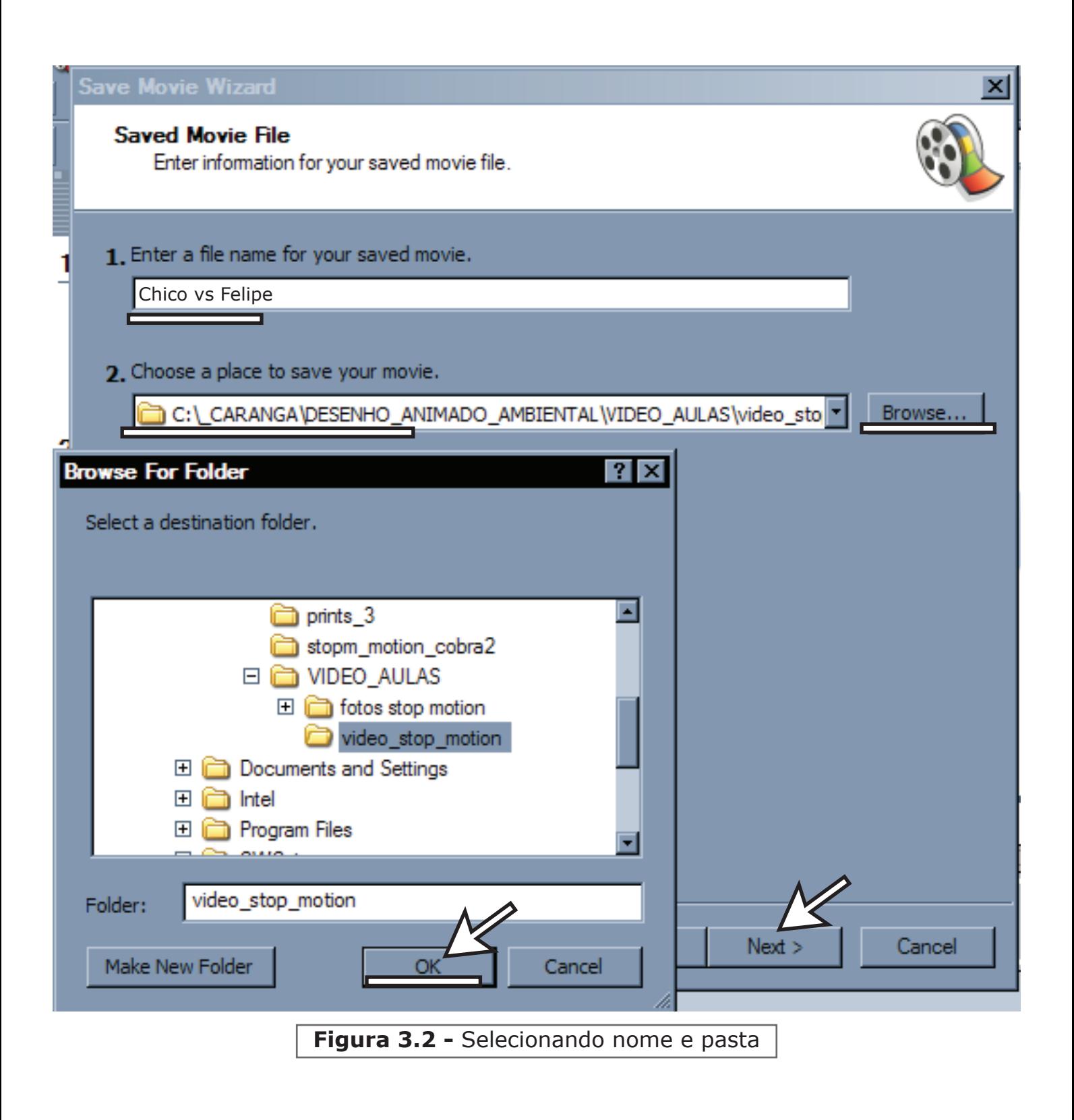

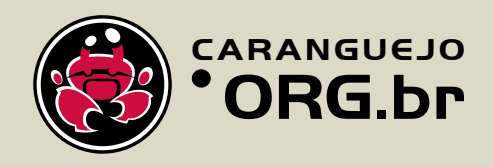

Agora Selecione a opção Other settings e selecione High Quality Vídeo (NTSC) e clique em Next, abrirá uma opção para visualizar seu vídeo. *(fig.3.3)*

**Parabéns! seu vídeo está concluído!** 

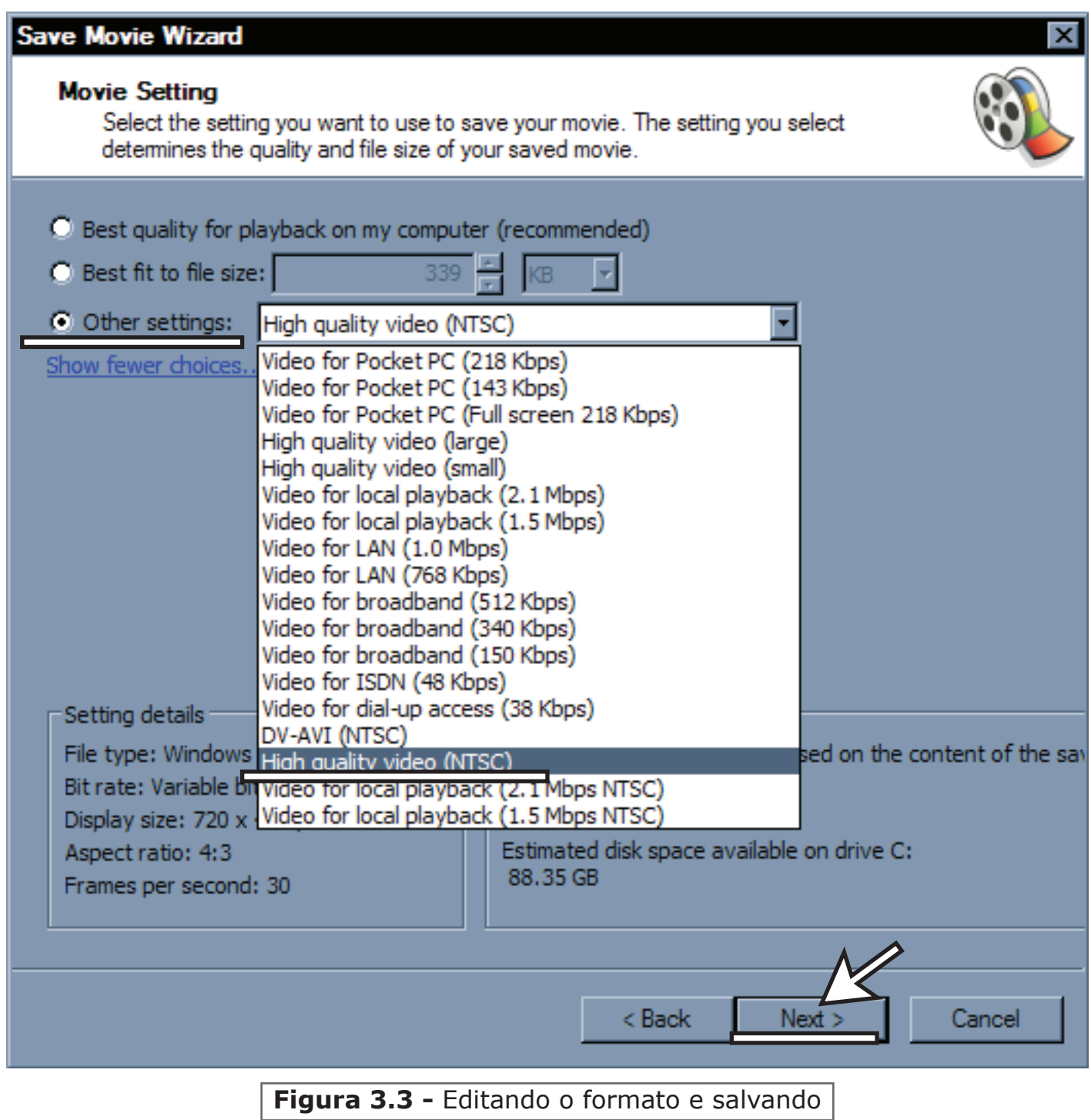

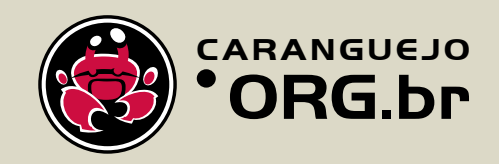

## Considerações Finais

Devo dizer que, o que foi mostrado é apenas o básico de como fazer uma animação stop motion, como também a funcionalidade de ambos os programas. **Agora mãos a obra!** convide seus professores, amigos, colegas e familiares para participar da produção da sua animação em stop motion!

Depois da sua animação pronta, publique ela no youtube. Cadastre-se no Caranguejo.com. Para isso acesse www.caranguejo.com e clique no botão cadastrar. Após finalizar seu cadastro entre em seu perfil e vá em Adicionar Nova Atividade! (fig.3.4)

Preencha no campo descrição o relatório de desenvolvimento da sua animação e o nome de todos os integrantes. Para que a sua atividade fique bem legal, não esqueça de colocar imagens dos bastidores da produção da animação.

#### **Fique atento ao lançamento do Prêmio Menino Caranguejo de Animação Estudantil. Estamos esperando ansiosamente pelo o seu vídeo!**

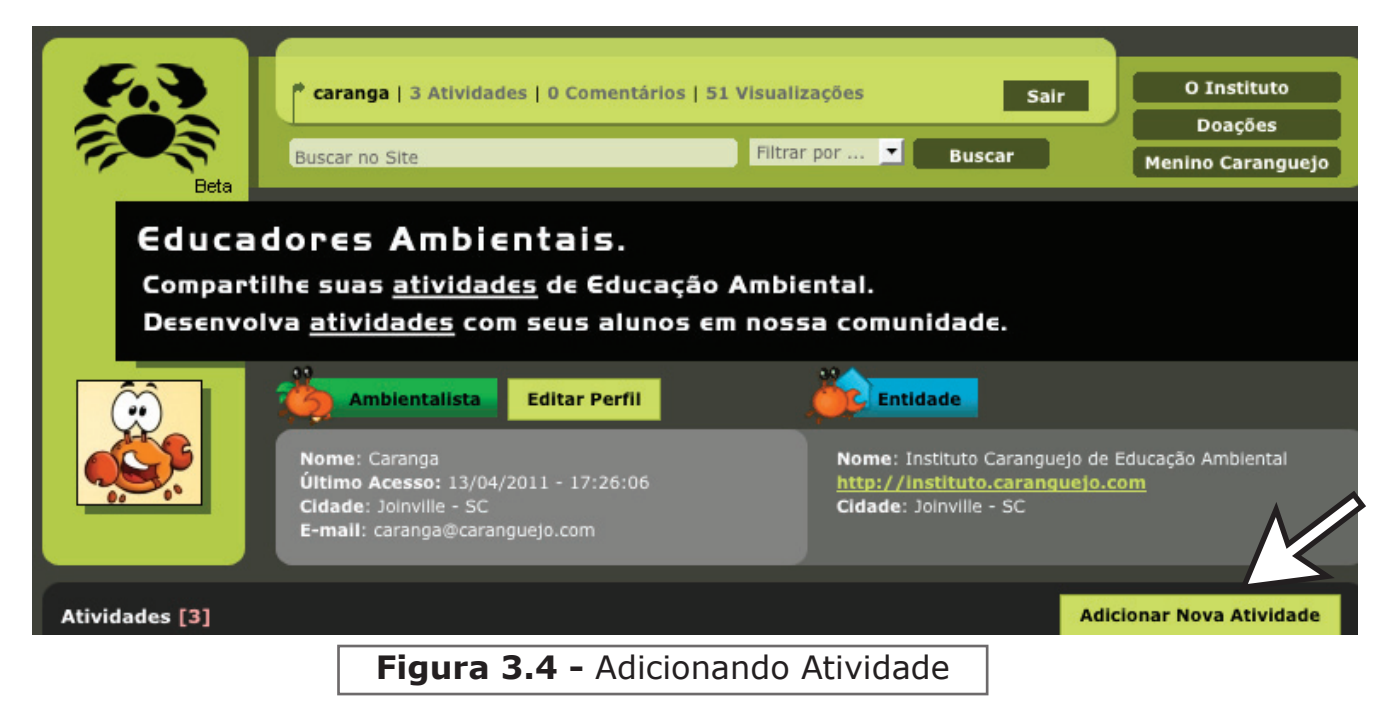

Não esqueça de conhecer os nossos sites:

**caranguejo.org.br** - Instituto Caranguejo de Educação Ambiental

**caranguejo.com** - Comunidade Virtual de Educadores Ambientais do Brasil.

**meninocaranguejo.com.br** - O protetor dos manguezais e da natureza.

A apostila produzida faz parte do projeto Desenho Animado Ambiental do Instituto Caranguejo de Educação Ambiental em parceria com a Univille - Universidade da região de Joinville.

**Dúvidas? entre em contato conosco:**

contato@caranguejo.com

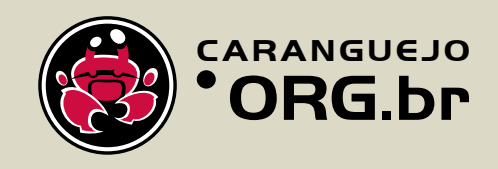

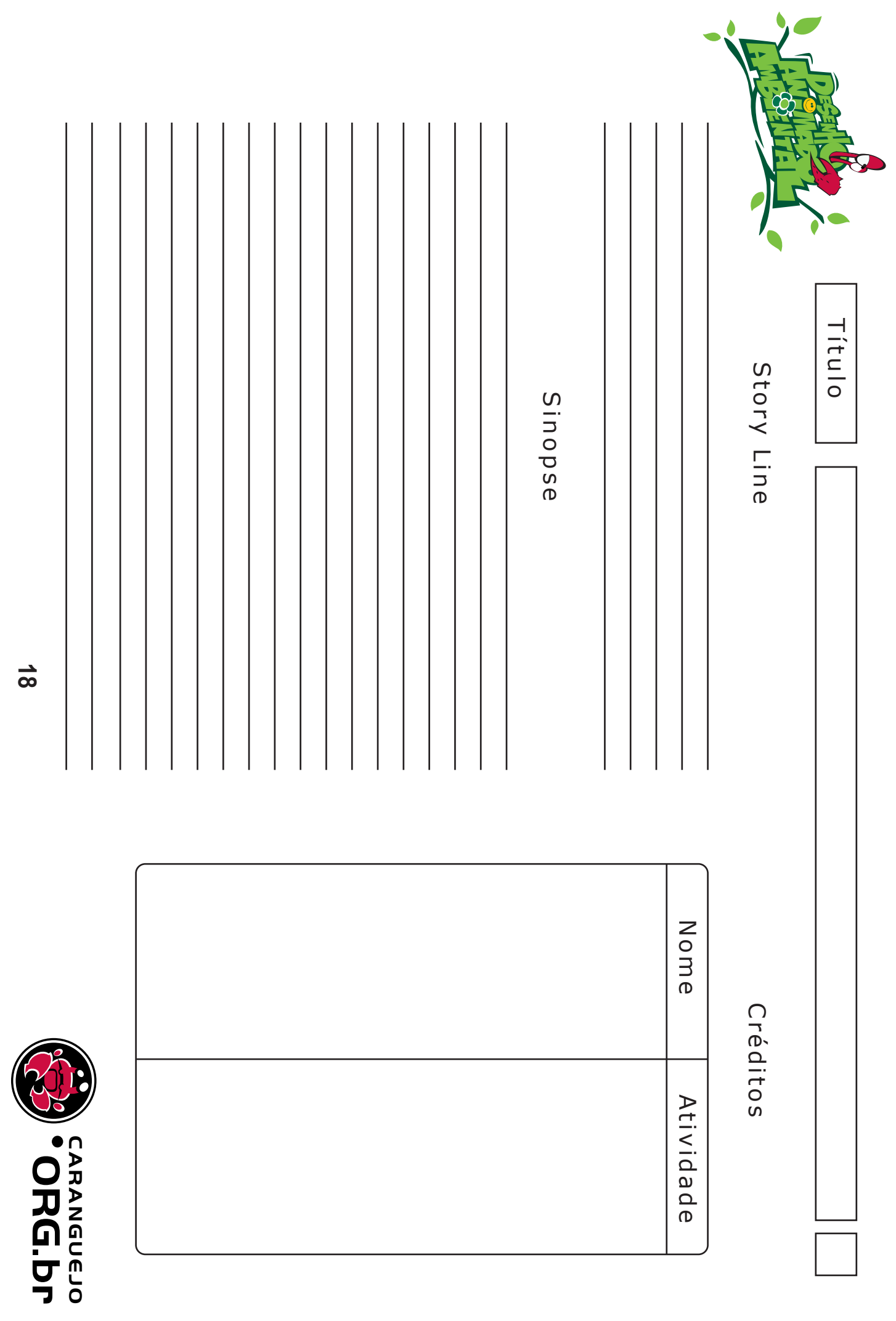

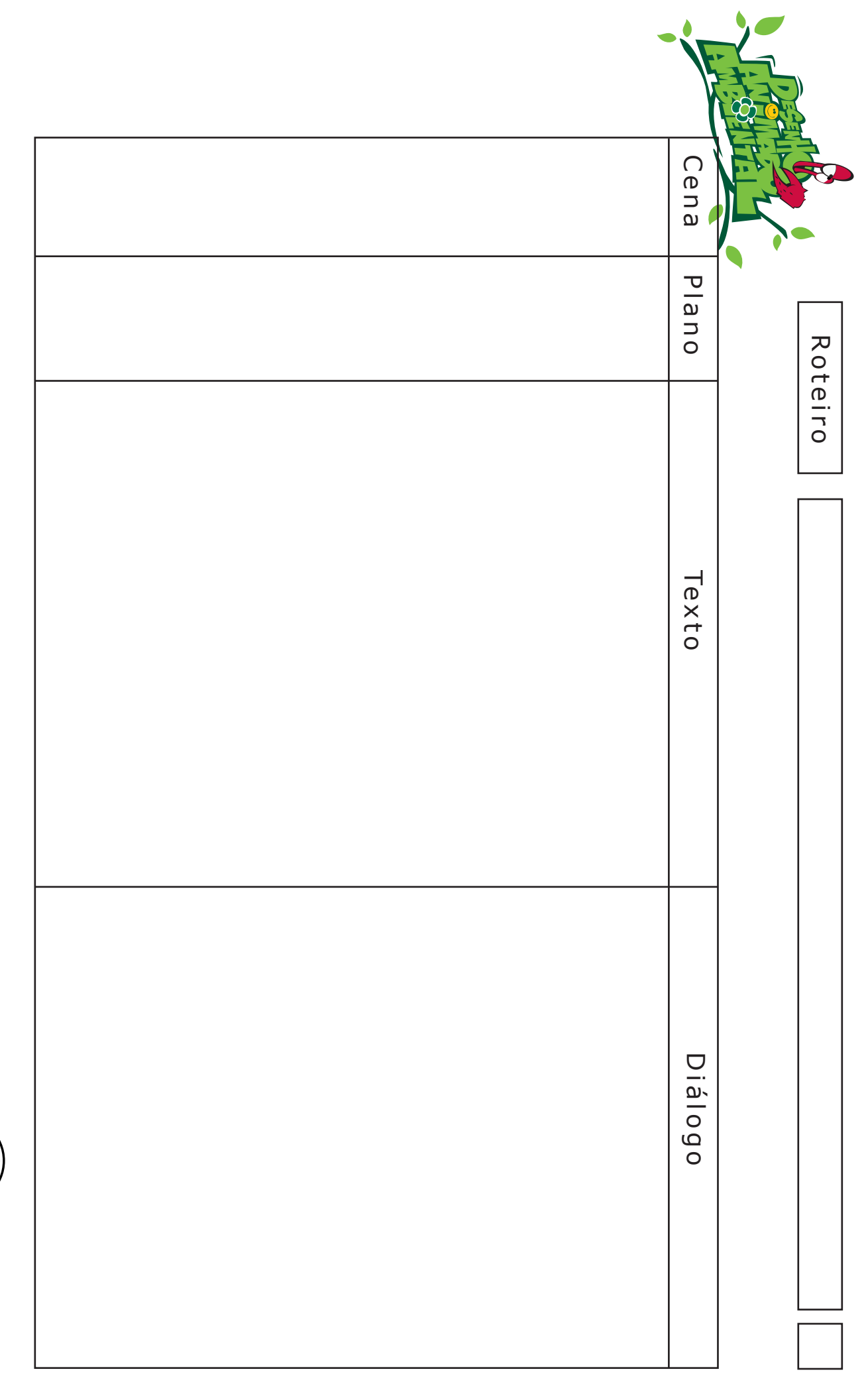

**19**

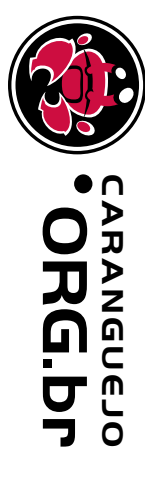

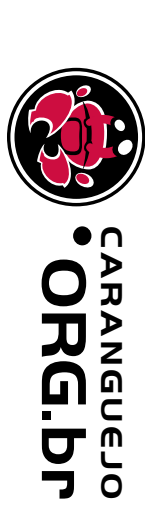

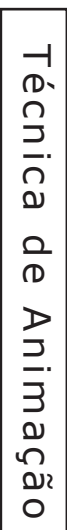

Materiais para Produção Materiais para Produção

 $\bullet$ 

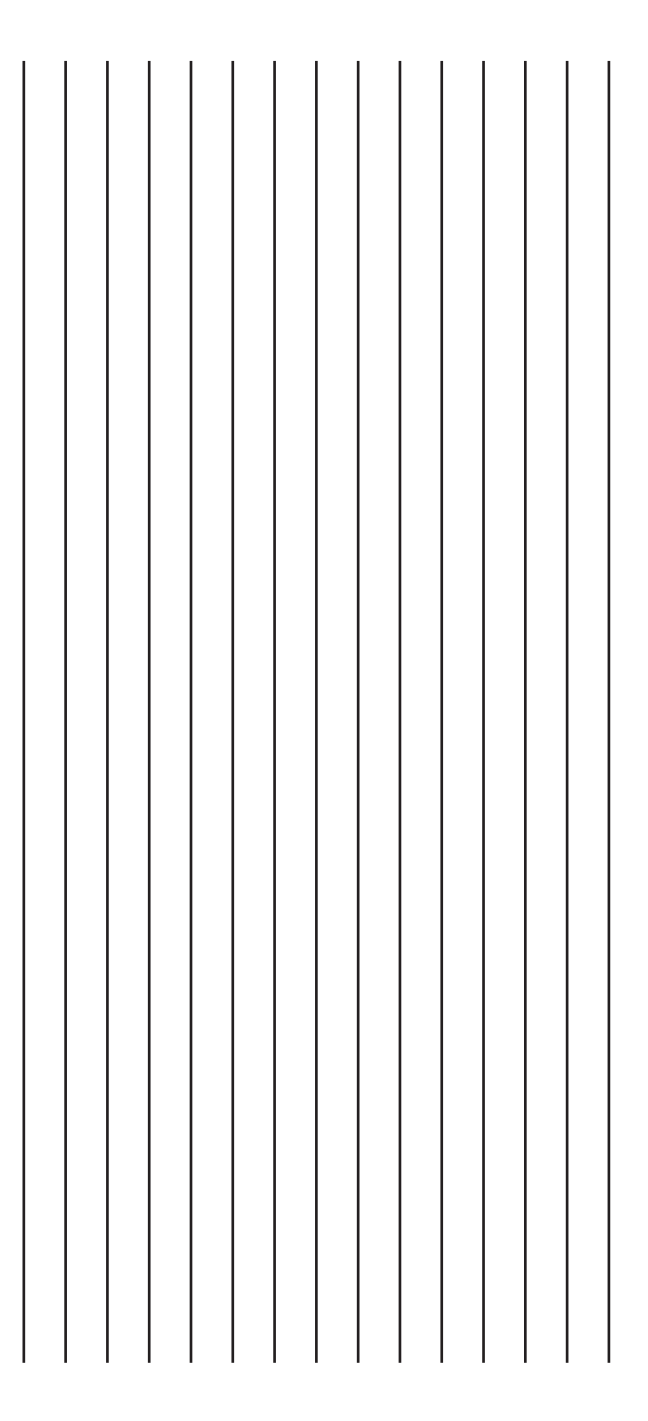

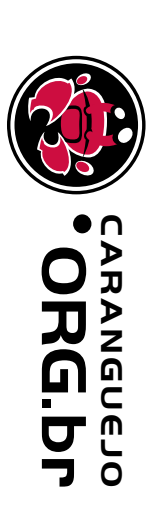

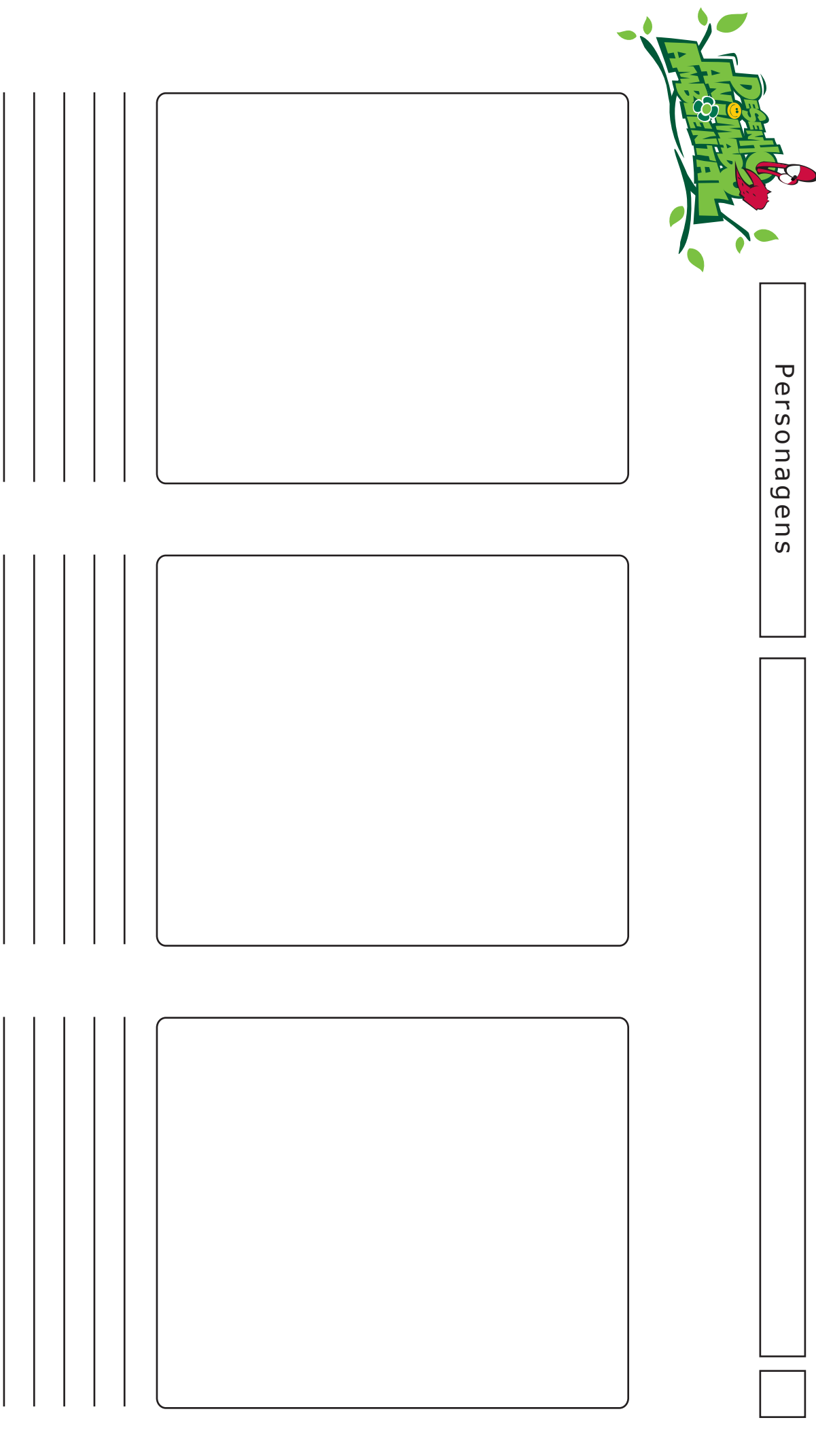

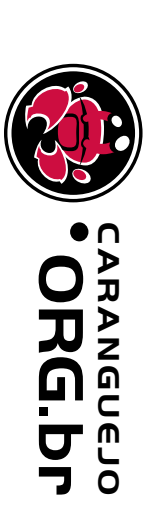

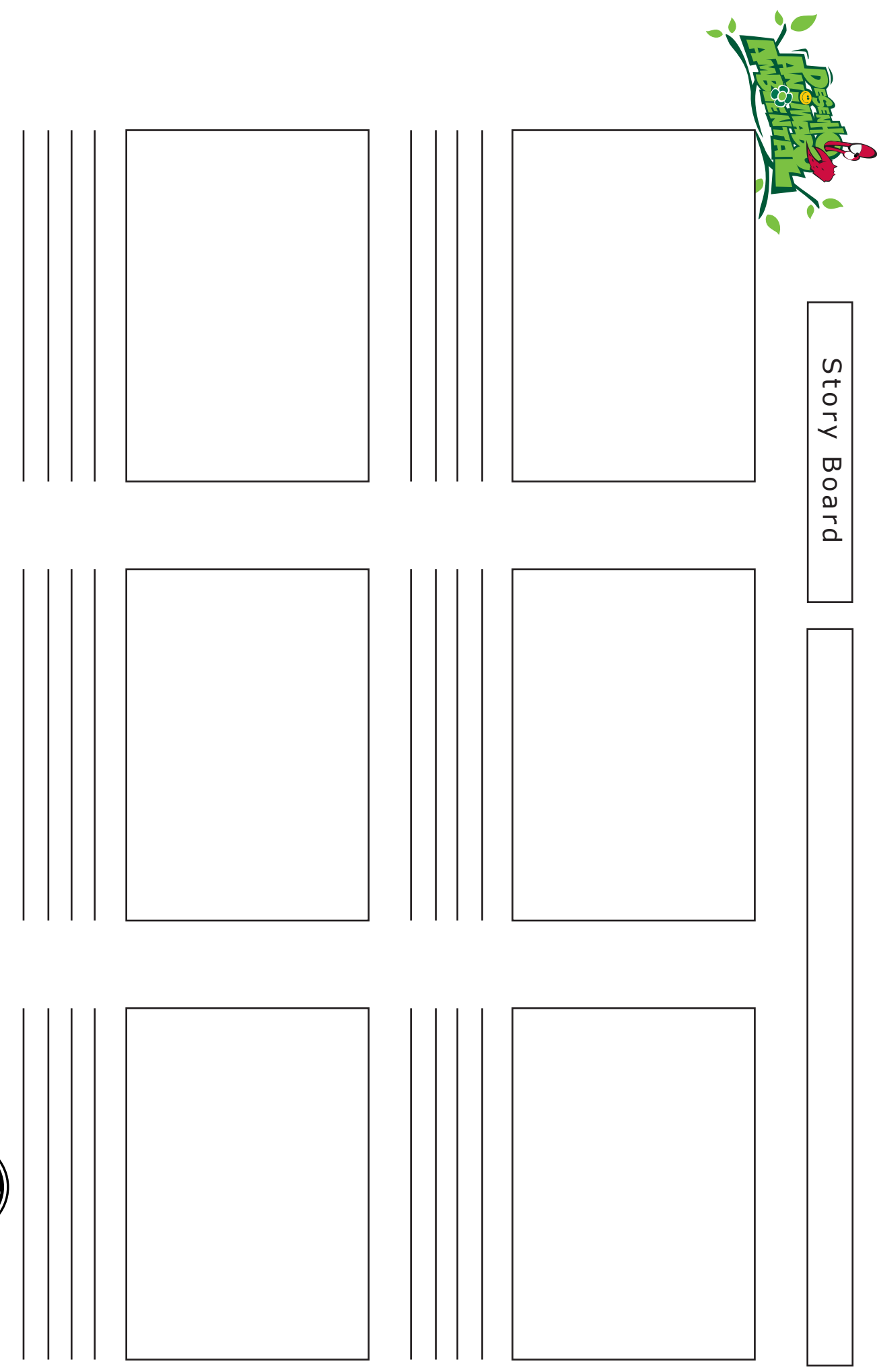

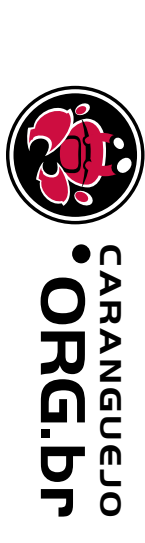

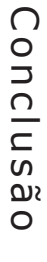

Relatório de Desenvolvimento da Animação Relatório de Desenvolvimento da Animação

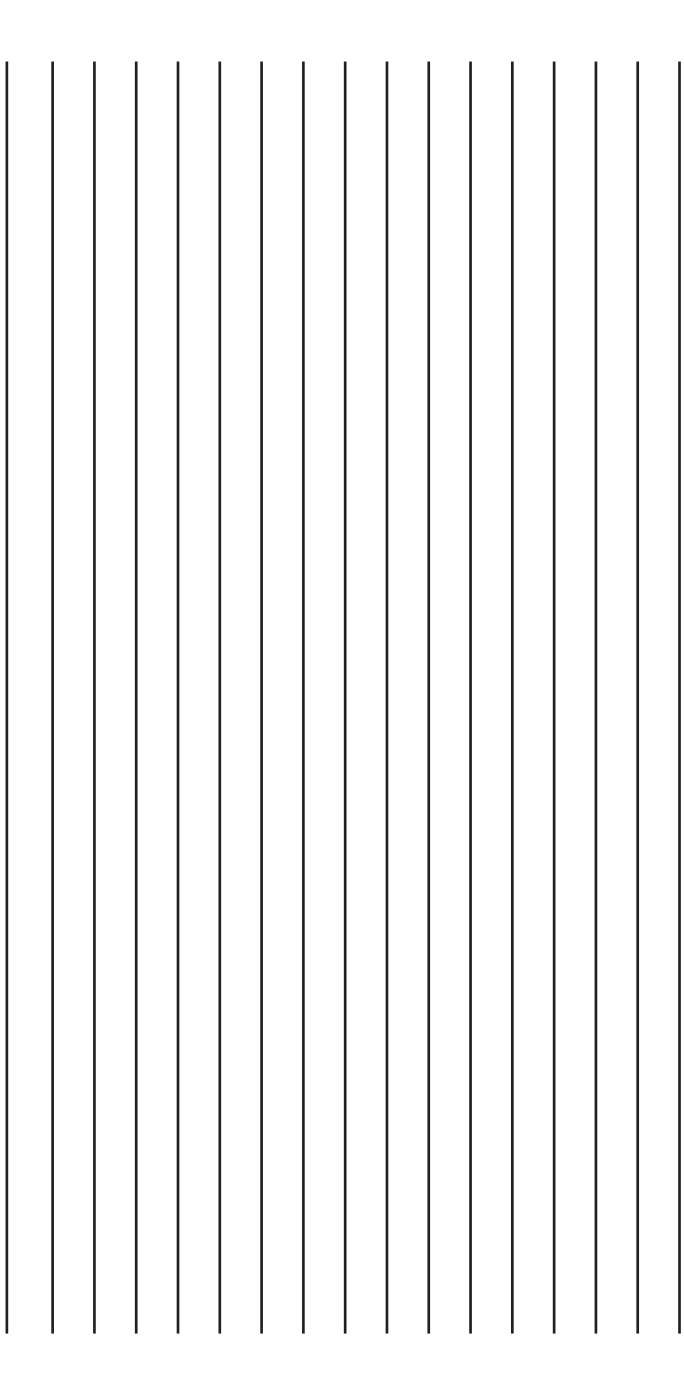